**T.C. MİLLÎ EĞİTİM BAKANLIĞI**

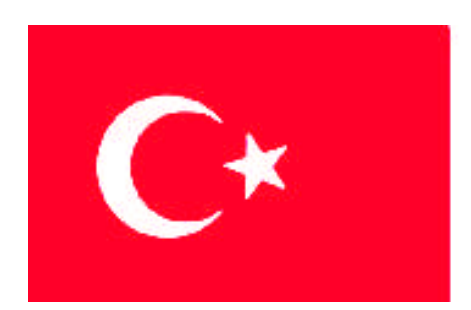

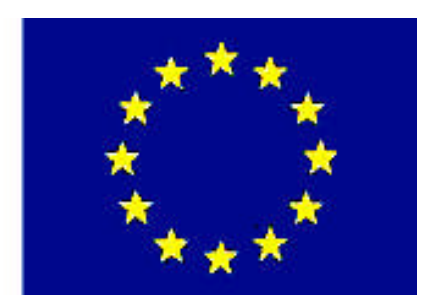

**MEGEP (MESLEKİ EĞİTİM VE ÖĞRETİM SİSTEMİNİN GÜÇLENDİRİLMESİ PROJESİ)**

## **MATBAA ALANI**

# **KARTVİZİT REPRODÜKSİYONU**

**ANKARA 2007**

#### Milli Eğitim Bakanlığı tarafından geliştirilen modüller;

- Talim ve Terbiye Kurulu Başkanlığının 02.06.2006 tarih ve 269 sayılı Kararı ile onaylanan, Mesleki ve Teknik Eğitim Okul ve Kurumlarında kademeli olarak yaygınlaştırılan 42 alan ve 192 dala ait çerçeve öğretim programlarında amaçlanan mesleki yeterlikleri kazandırmaya yönelik geliştirilmiş öğretim materyalleridir (Ders Notlarıdır).
- Modüller, bireylere mesleki yeterlik kazandırmak ve bireysel öğrenmeye rehberlik etmek amacıyla öğrenme materyali olarak hazırlanmış, denenmek ve geliştirilmek üzere Mesleki ve Teknik Eğitim Okul ve Kurumlarında uygulanmaya başlanmıştır.
- Modüller teknolojik gelişmelere paralel olarak, amaçlanan yeterliği kazandırmak koşulu ile eğitim öğretim sırasında geliştirilebilir ve yapılması önerilen değişiklikler Bakanlıkta ilgili birime bildirilir.
- Örgün ve yaygın eğitim kurumları, işletmeler ve kendi kendine mesleki yeterlik kazanmak isteyen bireyler modüllere internet üzerinden ulaşılabilirler.
- Basılmış modüller, eğitim kurumlarında öğrencilere ücretsiz olarak dağıtılır.
- Modüller hiçbir şekilde ticari amaçla kullanılamaz ve ücret karşılığında satılamaz.

# <span id="page-2-0"></span>**İÇİNDEKİLER**

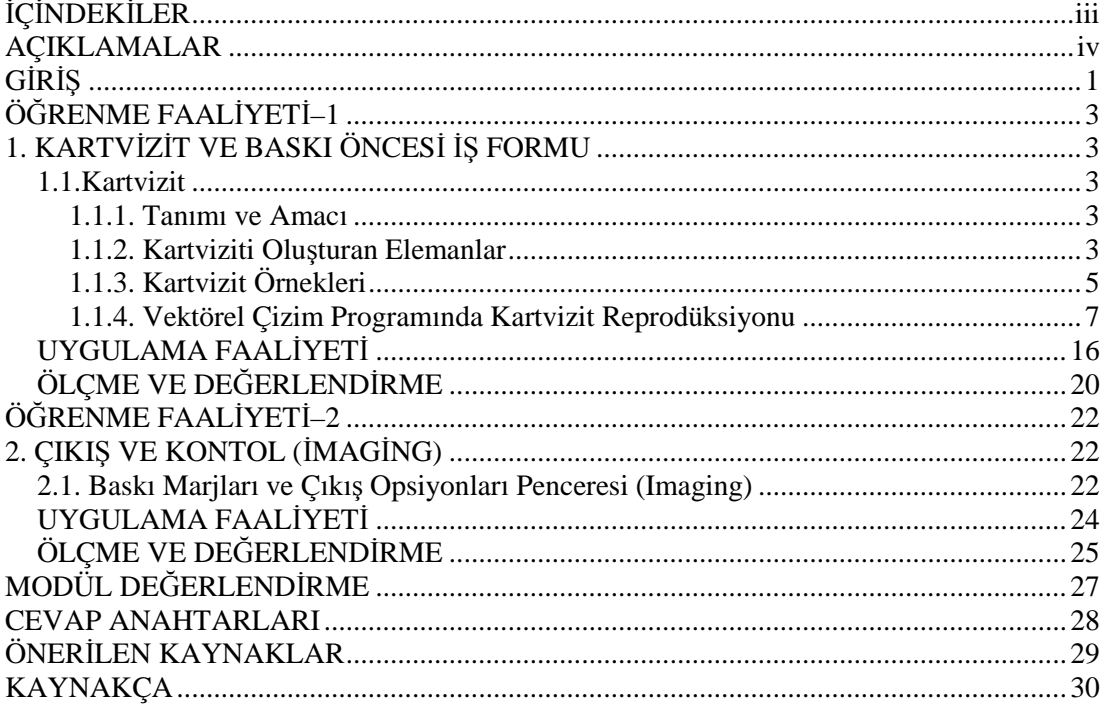

# <span id="page-3-0"></span>**AÇIKLAMALAR**

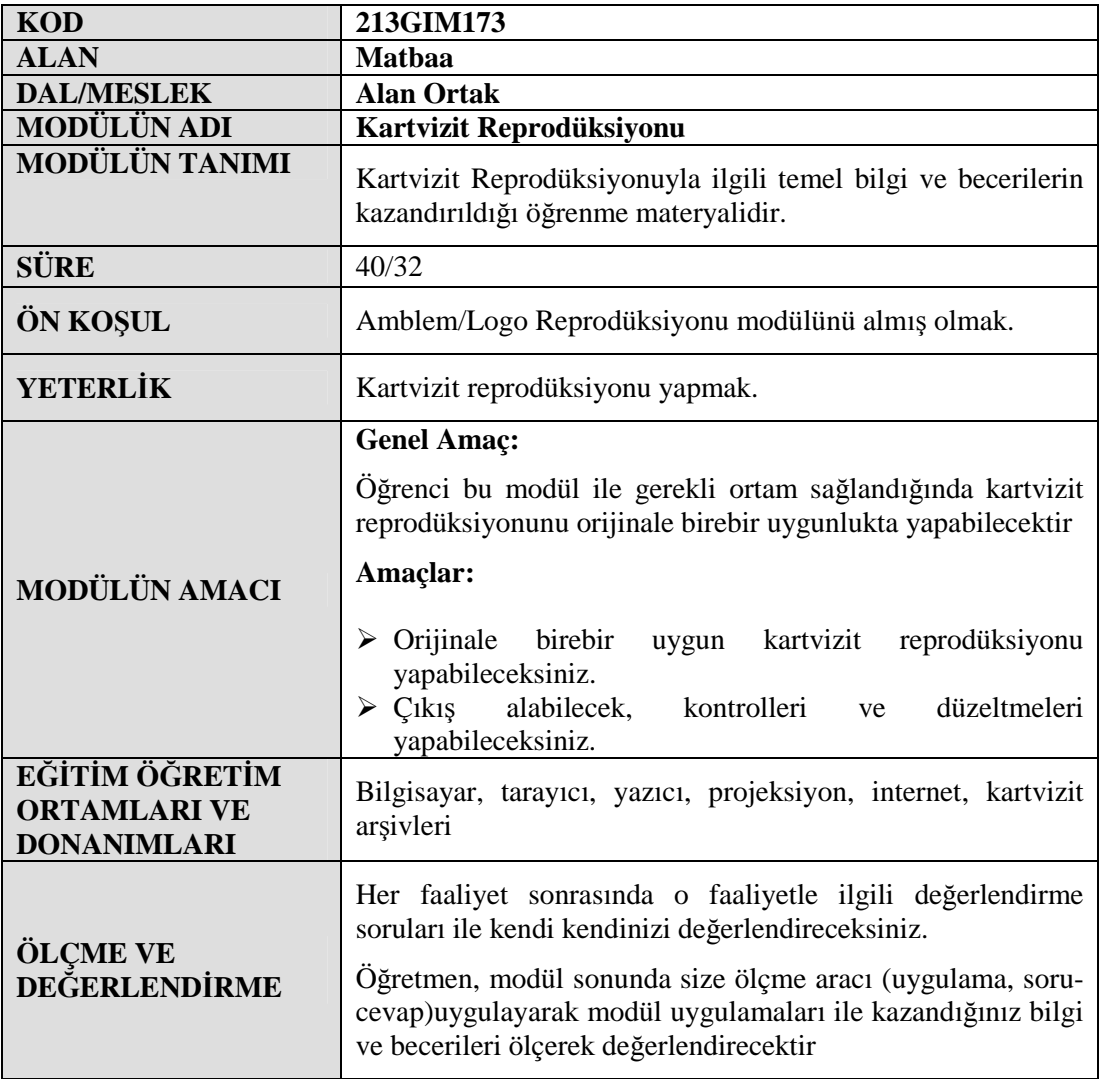

# <span id="page-4-0"></span>**GİRİŞ**

#### **Sevgili Öğrenci,**

Kartvizit; kişiyi ve bağlı bulunduğu kurumu temsil eden, kurum logosu ve iletişim bilgilerini içeren basılı bir materyaldir. Günümüzde insanların birbirleriyle iletişim kurabilmeleri için bir araç olan kartvizit, her sektör ve alana mensup kişiler tarafından kullanılmaktadır.

Günlük hayatımızda geçerli bir yeri olan kartvizitin hazırlık ve basım işleri de matbaalar tarafından gerçekleştirilir. Kartvizit kullanan kişilerin sayısının çokluğu göz önüne alındığında, kartvizit reprodüksiyonunun matbaaların iş potansiyeli önemi daha kolay anlaşılabilir.

Bu modülde size, kartvizit reprodüksiyonuyla ilgili bilgi ve becerilerin kazandırılması amaçlanmaktadır.

Bu modülde hedeflenen yeterlikleri edinmeniz durumunda, matbaa alanında daha nitelikli eleman olarak yetişeceğinize inanıyor, başarılar diliyoruz.

# <span id="page-6-0"></span>**ÖĞRENME FAALİYETİ–1**

## **AMAÇ**

Bu faaliyet ile gerekli ortam sağlandığında tekniğine uygun olarak, orijinale birebir uygun kartvizit reprodüksiyonu yapabileceksiniz.

### **ARAŞTIRMA**

 Çevrenizdeki kişilerin kartvizitlerini inceleyerek içerdiği elemanları ve bu elemanların boyutlarını araştırınız.

## <span id="page-6-1"></span>**1. KARTVİZİT VE BASKI ÖNCESİ İŞ FORMU**

#### <span id="page-6-2"></span>**1.1.Kartvizit**

#### <span id="page-6-3"></span>**1.1.1. Tanımı ve Amacı**

Kartvizitler firma çalışanlarını, firmanın dışında temsil edecek olan en önemli tanıtım materyalidir. Bir kartvizit, sahibinin kimliğini ve görevini göstermektedir.

Kartvizit standart ebadı 85x50 mm'dir. Fakat eldeki baskı materyalinin boyutuna ve tasarımın durumuna göre bu ölçüde değişiklikler olabilir.

#### <span id="page-6-4"></span>**1.1.2. Kartviziti Oluşturan Elemanlar**

Kartvizitin amacına uygun olarak hazırlanması için içeriğinde yer alması gereken bir takım elemanlar vardır. Kartvizitin üzerinde yer alan bu elemanlar bir yandan kuruluş adresini ve telefon ile faks numarasını verirken, diğer yandan sahibini tanıtarak kurumdaki pozisyonunu tanımlar.

Kartviziti oluşturan elemanlar ve özellikleri aşağıda verilmiştir.

#### **1.1.2.1. Amblem/Logo ve Kurum Adı**

Firmayı temsil eden görsel şekil ve ifadelerdir. Kurumu tanıtması ve akılda kalıcılığı sağlaması açısından kartvizitte mutlaka olması gereken elemanlardır.

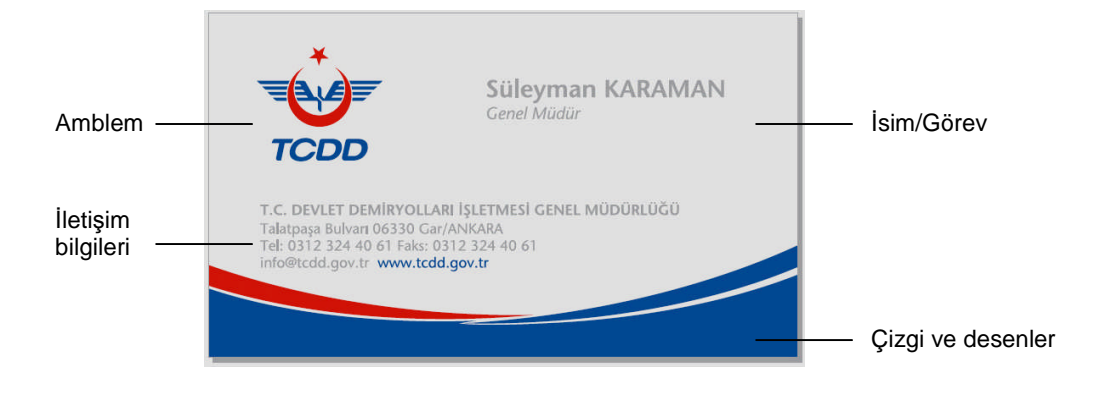

**Şekil 1.1: Kartvizit örneği**

#### **1.1.2.2. İsim ve Görev**

Kartvizit sahibinin adı ve çalıştığı firmadaki görevi de yine kartvizitte yer alması zorunlu elemanlardır. Görev, isim ve soyadın altına ve genellikle daha küçük bir puntoyla yerleştirilir. İsimin okunabilir bir font ve punto ile oluşturulması kartvizitin işlevi açısından önemlidir.

#### **1.1.2.3. İletişim Bilgileri**

Kurum veya kişiye ait adres, telefon, faks, elektronik posta (e-mail) ve internet adresi gibi iletişim bilgileri, kart sahibine rahatlıkla ulaşılması açısından kartviziti oluşturan elemanlar arasında yer alır. İletişim bilgileri de yine isim-görev bilgisi gibi okunaklı fakat daha küçük puntolarla yazılmalıdır.

#### **1.1.2.4. Çizgi ve Desenler**

Kartvizite görsellik ve denge katması açısından bir takım çizgi ve desenler de tasarım içerisinde yer alabilir. Fakat bu elemanlar gözü yoracak şekilde yoğun olarak kullanılmamalıdır.

### <span id="page-8-0"></span>**1.1.3. Kartvizit Örnekleri**

Aşağıda aynı kuruma ait birkaç kartvizit örneği verilmiştir.

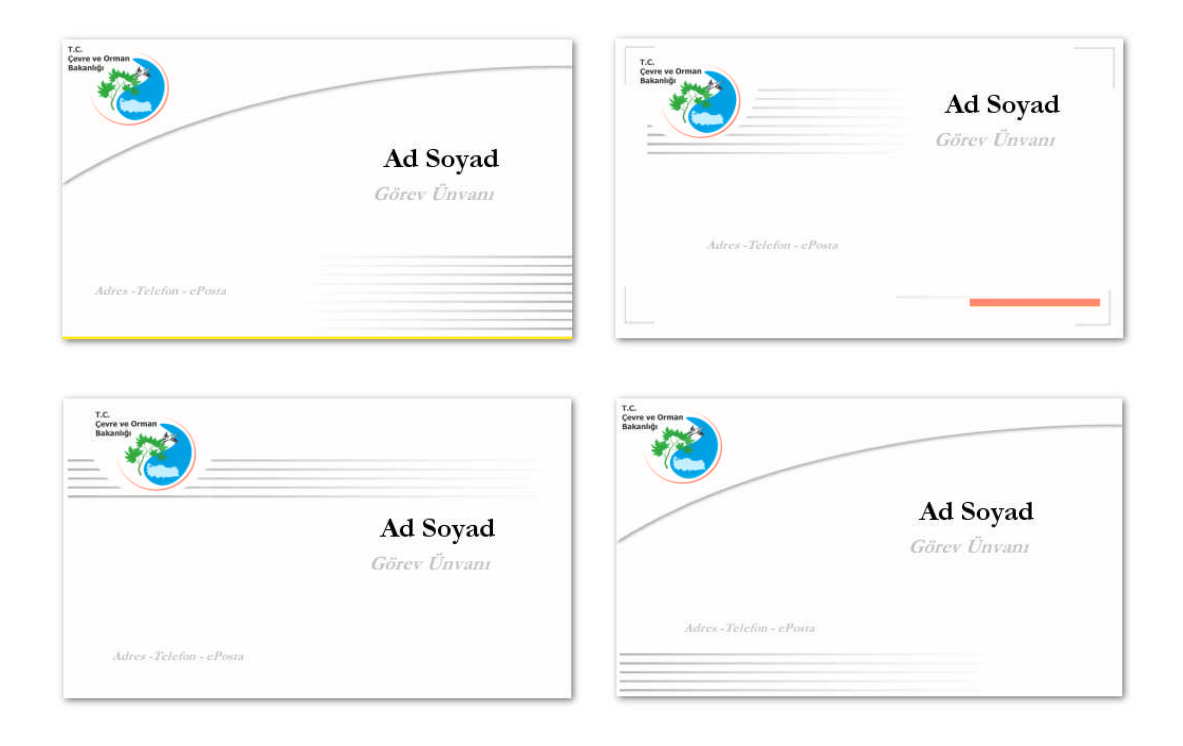

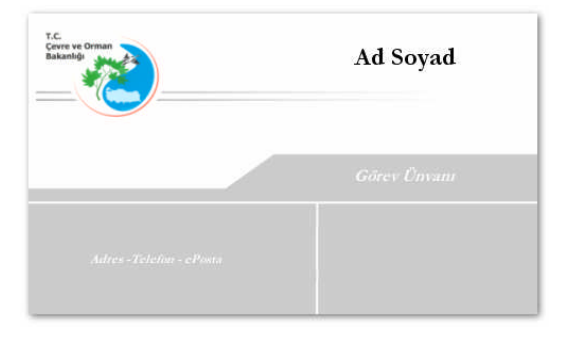

**Şekil 1.2: Çevre ve Orman Bakanlığı'na ait kartvizit örnekleri**

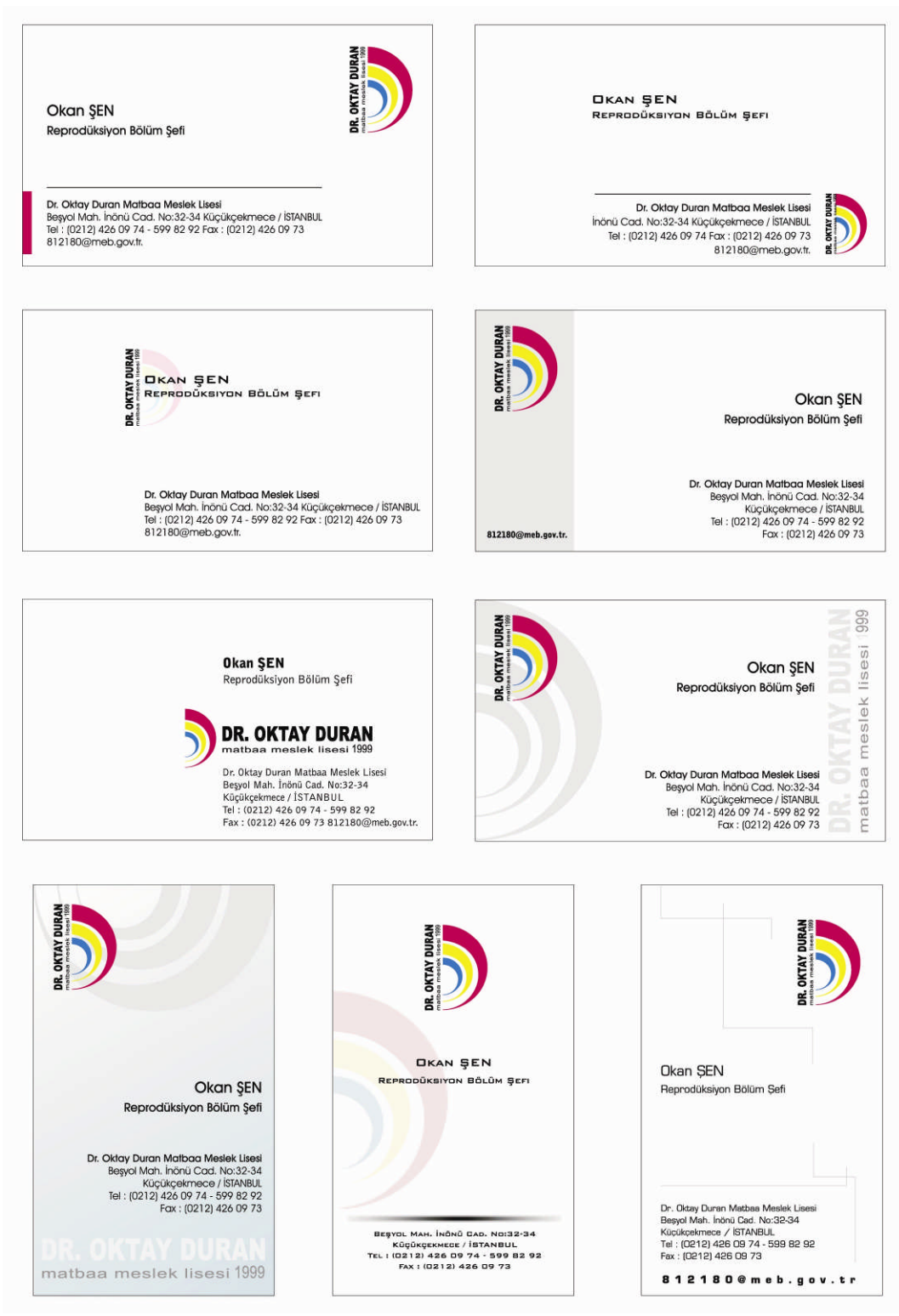

**Şekil 1.3: Aynı kişi adına hazırlanmış çeşitli kartvizit örnekleri**

#### <span id="page-10-0"></span>**1.1.4. Vektörel Çizim Programında Kartvizit Reprodüksiyonu**

Kartvizit reprodüksiyonu yapılırken, dikkat edilmesi gereken en önemli husus orijinale birebir uygunluktur. Ölçüler, elemanların konumları ve renkler elimizdeki orijinalle aynı olmalıdır. Bu nedenle örnek üzerinden ölçüler titizlikle alınmalıdır.

Aşağıda örnek olarak verilen kartvizitin reprodüksiyonu işlem basamakları halinde gerçekleştirilecektir. Kartvizit reprodüksiyonu için gereken bilgilerin çoğu Amblem/Logo Reprodüksiyonu modülünde verilmiştir.

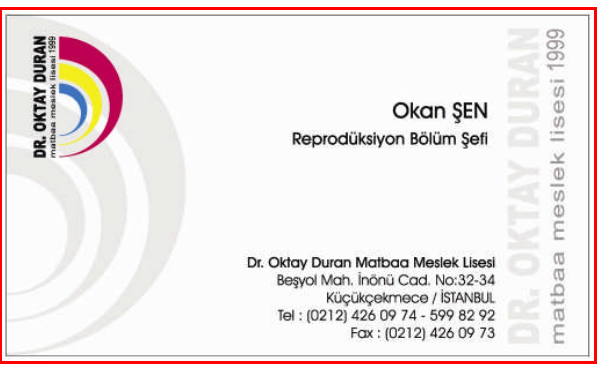

**Şekil 1.4: Reprodüksiyonu yapılacak kartvizit örneği**

#### **1.Yeni belge oluşturma:**

File / New komutuyla program içinde yeni bir belge açılarak File/ Save komutuyla ilgili klasör içerisine kaydedilir.

#### **2. Sayfa ayarları yapma:**

Program içerisinde sayfa ayarları Document (sayfa ayar) panelinden yapılır. Bu panel ile sayfa boyutu, biçimi ve çözünürlüğü gibi özellikleri ayarlayabileceğimiz gibi sayfa ekleme, çoğaltma ve silme gibi komutları da verebiliriz. Birden fazla sayfası olan işlerde bu panel üzerinden kolaylıkla istediğimiz sayfaya erişebiliriz. Eğer bu panel görünür, değilse Window/Document komutuyla işlevsel hale getirilebilir.

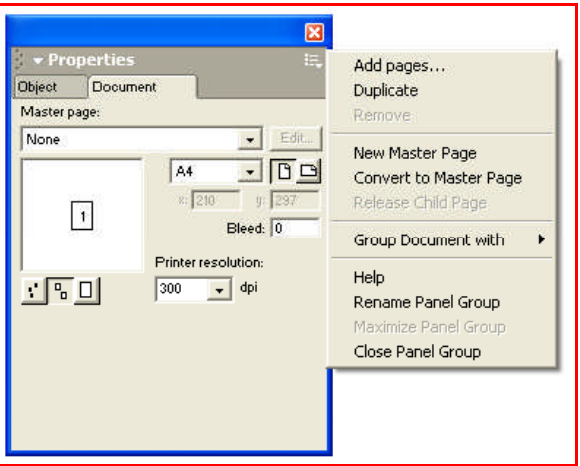

**Şekil 1.5: Document paneli**

#### **3. Çerçevenin oluşturulması:**

Dikdörtgen (Rectangle) aracıyla dikdörtgen oluşturularak object (nesne yönetim) panelinden boyutlandırılır. Ölçülendirme yapılırken ölçü biriminin milimetre olmasına dikkat edilmelidir.

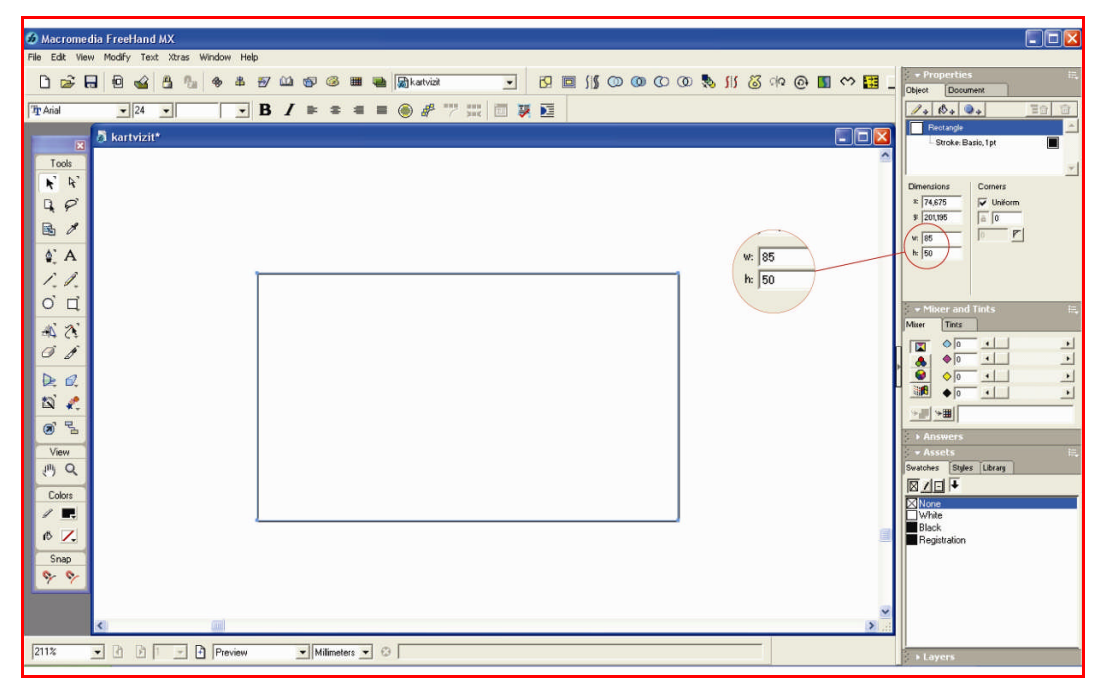

#### **Şekil 1.6: Çerçevenin oluşturulması**

Yatay ve dikey cetvellerin birleştiği yerden rehber çizgi sürüklenerek çerçevenin sol üst köşesine getirilir. Böylece kartvizitin sol üst köşesi koordinat sisteminin başlangıç noktası olur (x=0, y=0). Diğer elemanlar yerleştirilirken bu noktadan faydalanılır.

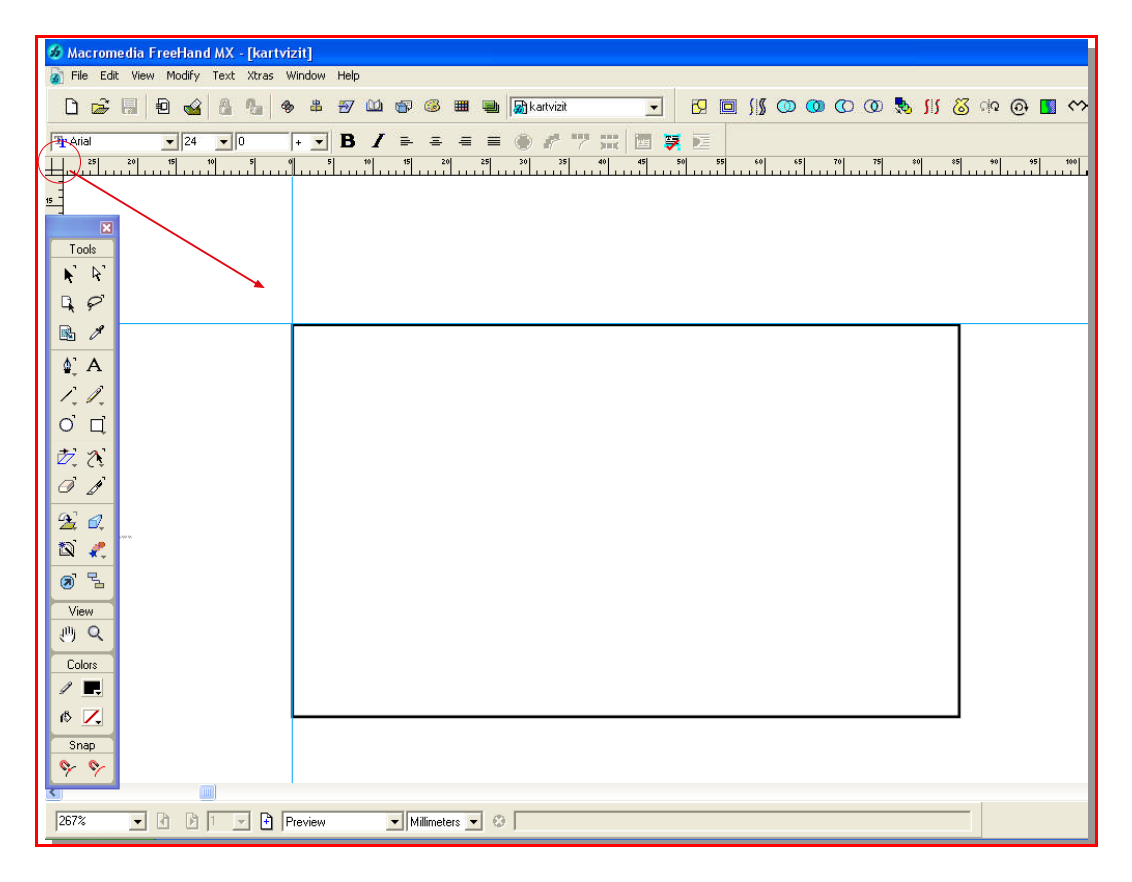

**Şekil 1.7: Başlangıç noktasının belirlenmesi**

Cetvel sol üst köşeye getirildikten sonra Transform panelindeki x ve y değerleri (move distance) sıfırlanarak başlangıç noktası ilan edilir.

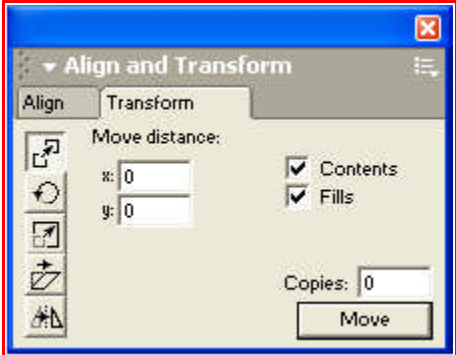

**Şekil 1.8: Transform paneli**

#### **4. Amblem'in yerleştirilmesi:**

Amblem önceden hazırlanmışsa sayfaya kopyalanır, hazırlanmamışsa Amblem/Logo Reprodüksiyonu modülündeki bilgiler dahilinde çizilerek kartvizitte kullanılmaya hazır hale getirilir

Amblemin ebadı orijinalden ölçülerek ölçülendirme işlemi yapılır. Ölçülendirme işlemi, önceki konularda anlatıldığı gibi object (nesne denetim) panelinden yararlanılır.

Ölçülendirilen amblem, transform paneli yardımıyla kartvizit üzerinde konumlandırılır. Bu aşamayı gerçekleştirmek için başlangıç noktasına göre amblemin koordinatları ölçülerek x ve y kutularına değerler girilir. Burada dikkat edilmesi gereken en önemli nokta, koordinat sistemine göre konum işaretleridir. Örneğin, başlangıç noktasının altında yer alan bir nesne için y değeri eksi (-) olarak verilir.

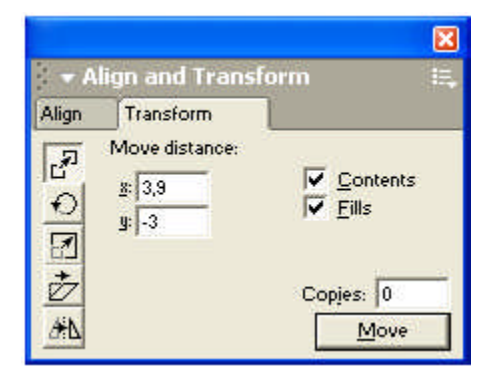

**Şekil 1.9: Transform paneli ve konumlandırma**

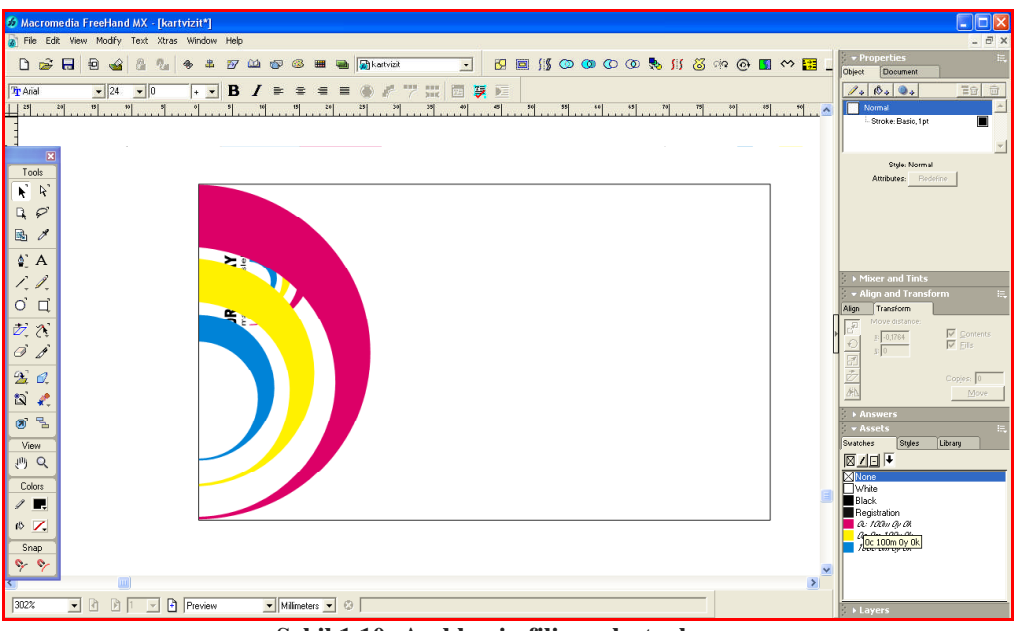

#### **5. Desen ve çizgilerin oluşturulması:**

**Şekil 1.10: Amblemin filigranlaştırılması**

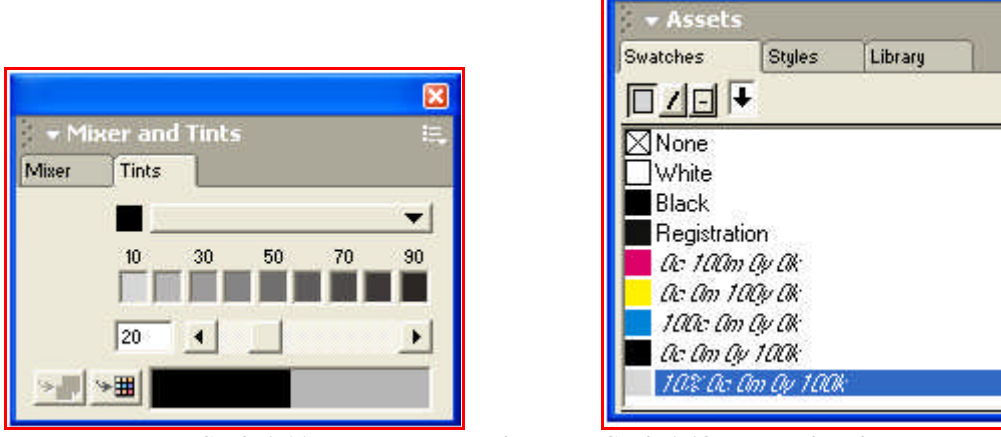

**Şekil 1.11: Tonlama paneli Şekil 1.12: Renk listesi**

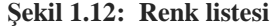

 $\overline{\mathbf{x}}$ 

Ambleme filigran görüntüsü vermek için renk ton değerlerinden faydalanılır. Herhangi bir rengin ton değerlerine ulaşmak için Tints (tonlar) paneli kullanılır. Bu panelde seçili rengin 10-90 arası ton değerleri görülebilir. Bizim örneğimizde, ambleme filigran görüntüsü vermek için siyahın %10' luk ton değerini almak yeterli olacaktır. Oluşturulan renk bir daha kullanılacaksa kolaylık sağlamak açısından renk listesine eklenmesi önerilir. Oluşturulan

filigranın Modify/Arange/Send to back (arkaya gönder) komutuyla arka plana atılması unutulmamalıdır.

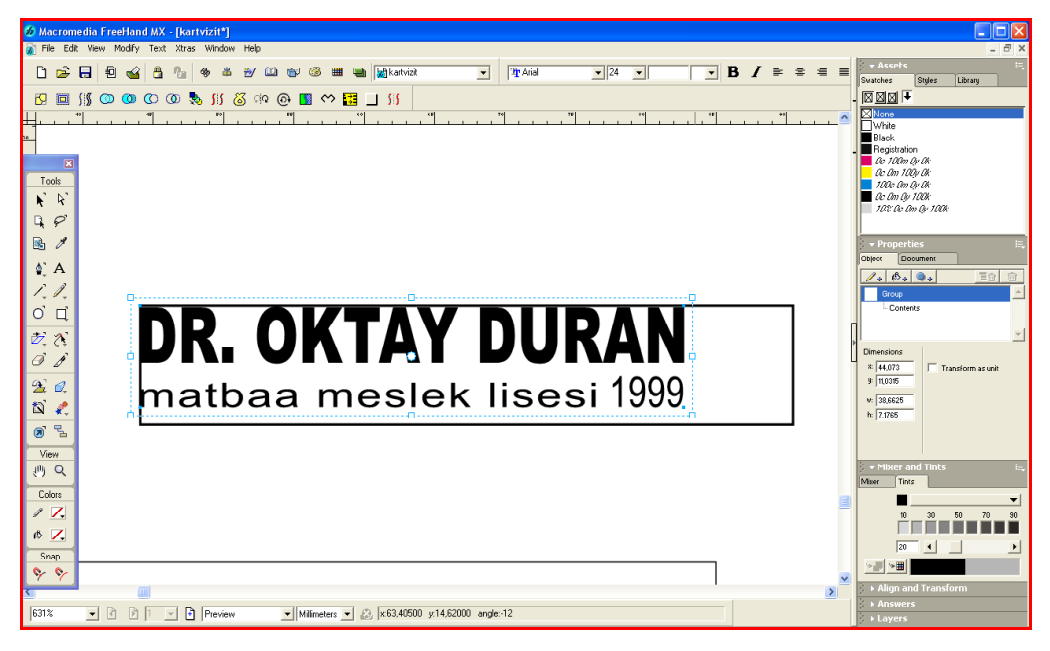

**Şekil 1.13: Filigran yazının oluşturulması**

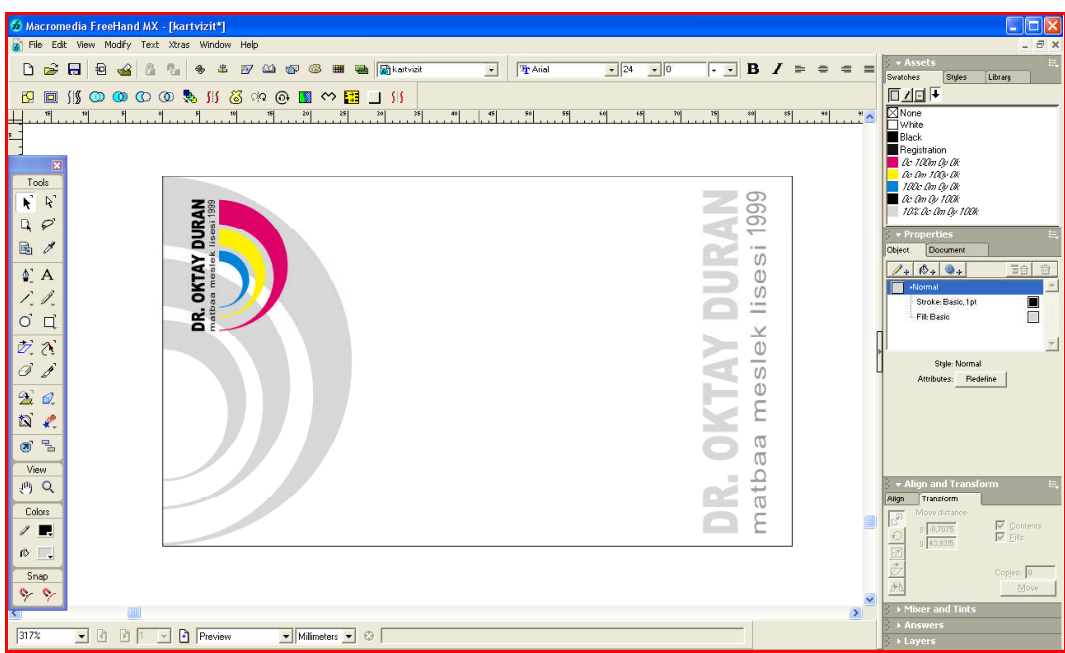

**Şekil 1.14: Desenleri oluşturulmuş kartvizit**

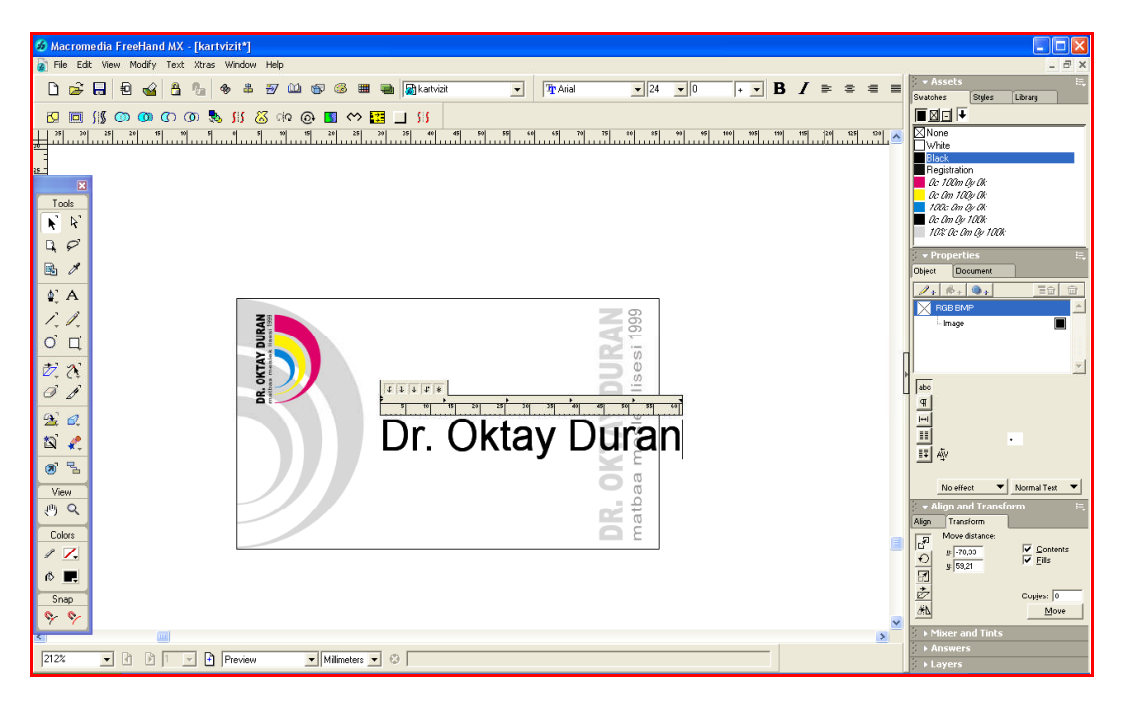

#### **6. İletişim bilgilerinin oluşturulması:**

**Şekil 1.15: İletişim bilgilerinin oluşturulması**

Yazılar oluşturulduktan sonra orijinaldeki duruma göre font, punto ve bloklama (hizalama) ayarlarının yapılması gerekir. Bu ayarların yapılabilmesi için object (nesne denetim) panelinden ya da text toolbars (yazı araç çubuğu)'ndan faydalanılır.

Örneğimizde, iletişim bilgileri, isim ve görev sağa bloklu olarak görülmektedir.

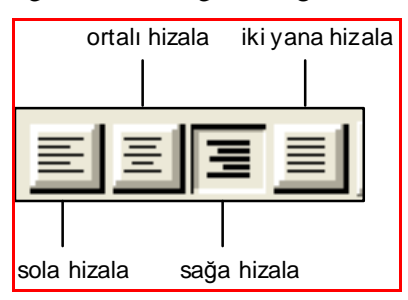

**Şekil 1.16: Bloklama seçenekleri**

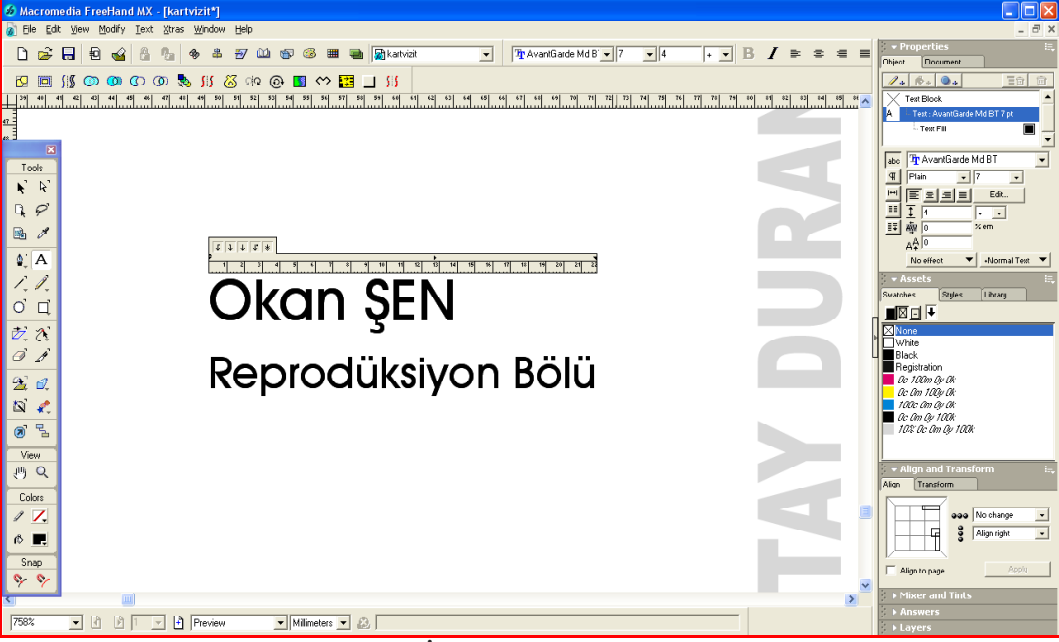

#### **7. İsim ve görevin oluşturulması:**

**Şekil 1.17: İsim ve görevin oluşturulması**

#### **8. Elemanların hizalanması:**

Elemanların hizalanması align (hizalama) paneli ile sağlanır. Bu panelde yatay, dikey ve sayfaya göre hizalama seçenekleri vardır.

Örneğimizdeki elemanlar (isim-görev ve iletişim bilgileri) dikeyde sağa hizalılar. Bu nedenle align panelinde yatay hizalama "no change", dikey hizalama "align right" konumuna getirilir.

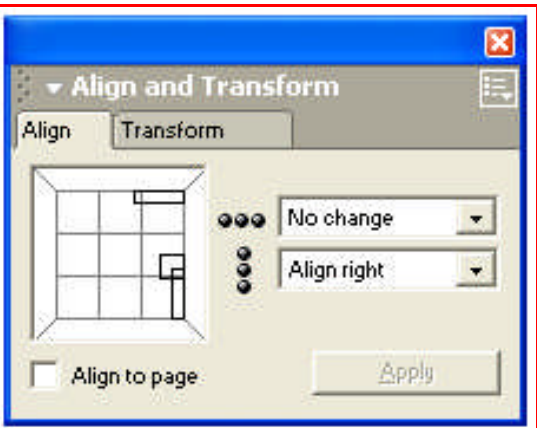

**Şekil 1.18: Hizalama paneli oluşturulması**

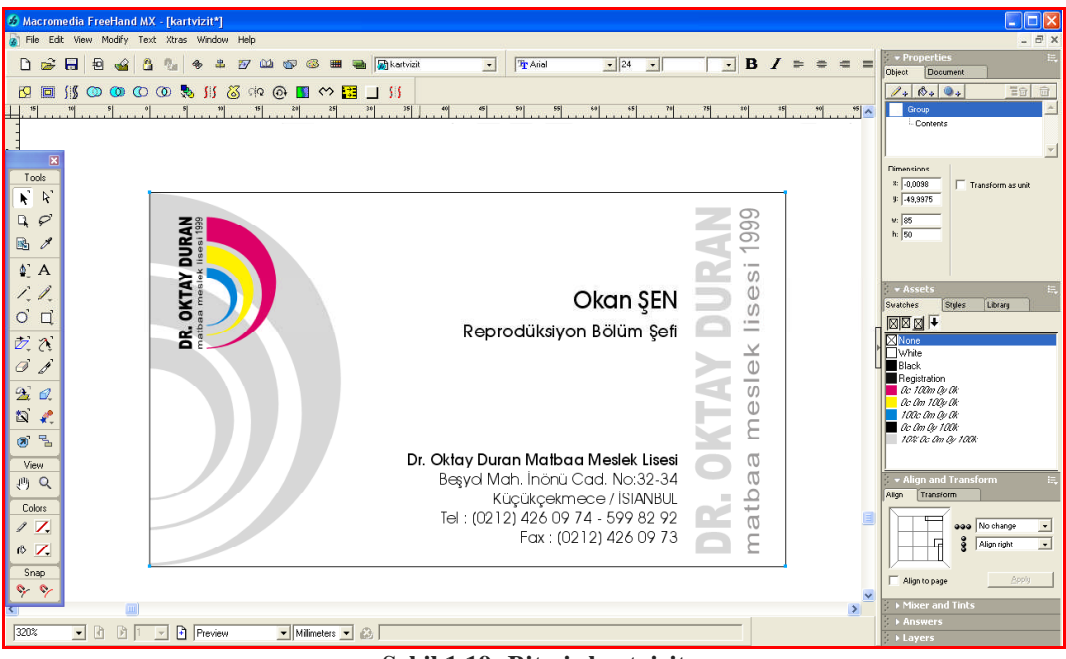

Bütün elemanlar oluşturulup hizalamalar yapıldıktan sonra elemanlar gruplanarak kartvizit montaja hazır hale getirilir.

**Şekil 1.19: Bitmiş kartvizit**

## <span id="page-19-0"></span>**UYGULAMA FAALİYETİ UYGULAMA FAALİYETİ**

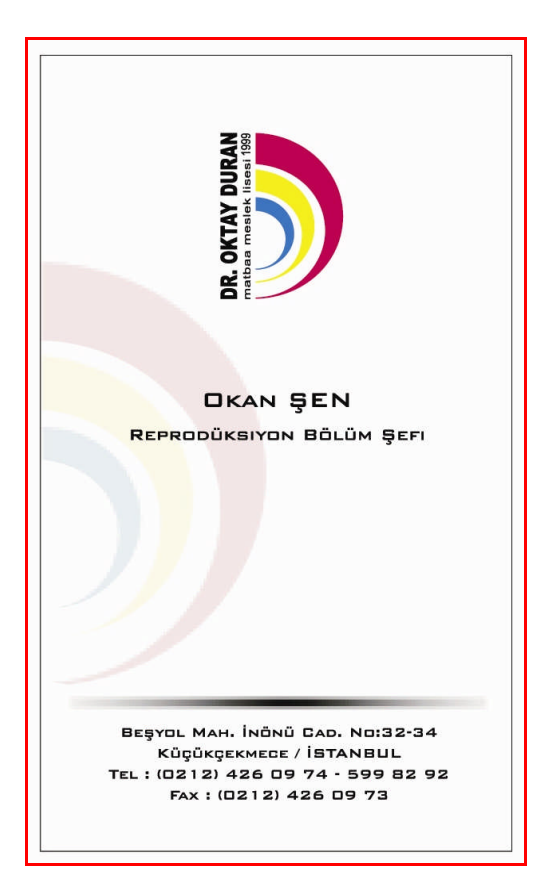

Yukarıda verilen kartviziti orijinale birebir uygunlukta yeniden oluşturunuz.

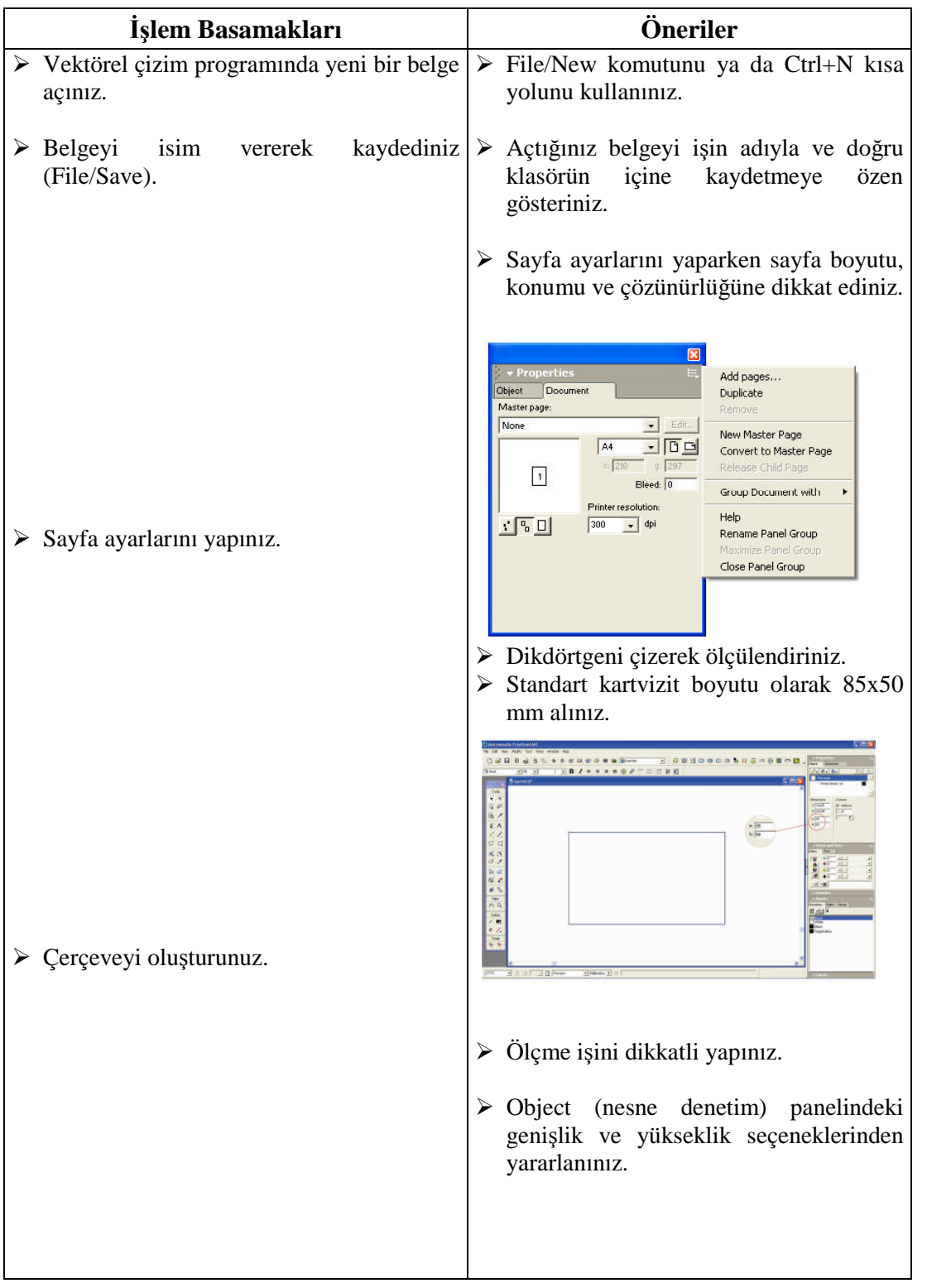

 Orijinal üzerinden amblemin boyutlarını ve başlangıç noktasına göre konumunu  $\begin{array}{c} \mathbf{1} \mathbf{1} \\ \mathbf{1} \mathbf{1} \\ \mathbf{0} \end{array}$ ölçünüz. Amblemi boyutlandırınız.  $\triangleright$  Transform/move panelinden yararlanınız. Font, punto ve hizalama seçeneklerine dikkat ediniz. **VH & \* @ B \* B TH**  $\triangleright$  Amblemi yerleştiriniz. BEGYOL MAH. İNÖNÜ GAD. NO:32-34<br>KÜÇÜKÇEKMEDE / İSTANBUL<br>TEL : (0212) 426 09 74 - 599 82 92<br>FAA : (0212) 420 09 73  $\triangleright$  İletişim bilgilerini oluşturunuz.  $\begin{tabular}{|c|c|} \hline \quad \quad & \quad \quad & \quad \quad & \quad \quad & \quad \quad & \quad \quad \\ \hline \quad \quad & \quad \quad & \quad \quad & \quad \quad & \quad \quad & \quad \quad \\ \hline \quad \quad & \quad \quad & \quad \quad & \quad \quad & \quad \quad \\ \hline \quad \quad & \quad \quad & \quad \quad & \quad \quad & \quad \quad \\ \hline \end{tabular}$ **BB B**<sub>P</sub>  $\overline{\bullet}$  Mindex  $\overline{\bullet}$  0.1 Font, punto ve hizalama seçeneklerine dikkat ediniz. İsim ve görev yazılarını oluşturunuz.  $\ddot{\bullet}$ g **OKAN ŞEN**  $\begin{array}{c} 2.6 \\ 0.6 \\ 0.7 \end{array}$ REPRODÜKSIYON BÖLÜM ŞEFI  $\begin{array}{c} \mathbb{R} \times \mathbb{R} \times \mathbb{R} \\ \mathbb{R} \times \mathbb{R} \end{array}$  $\frac{1}{\sqrt{2}}$  Filigranı oluşturunuz.  $\bullet \circ$  Amblemi kopyalayarak arka plana atınız. Renklerin %10'luk değerini veriniz.

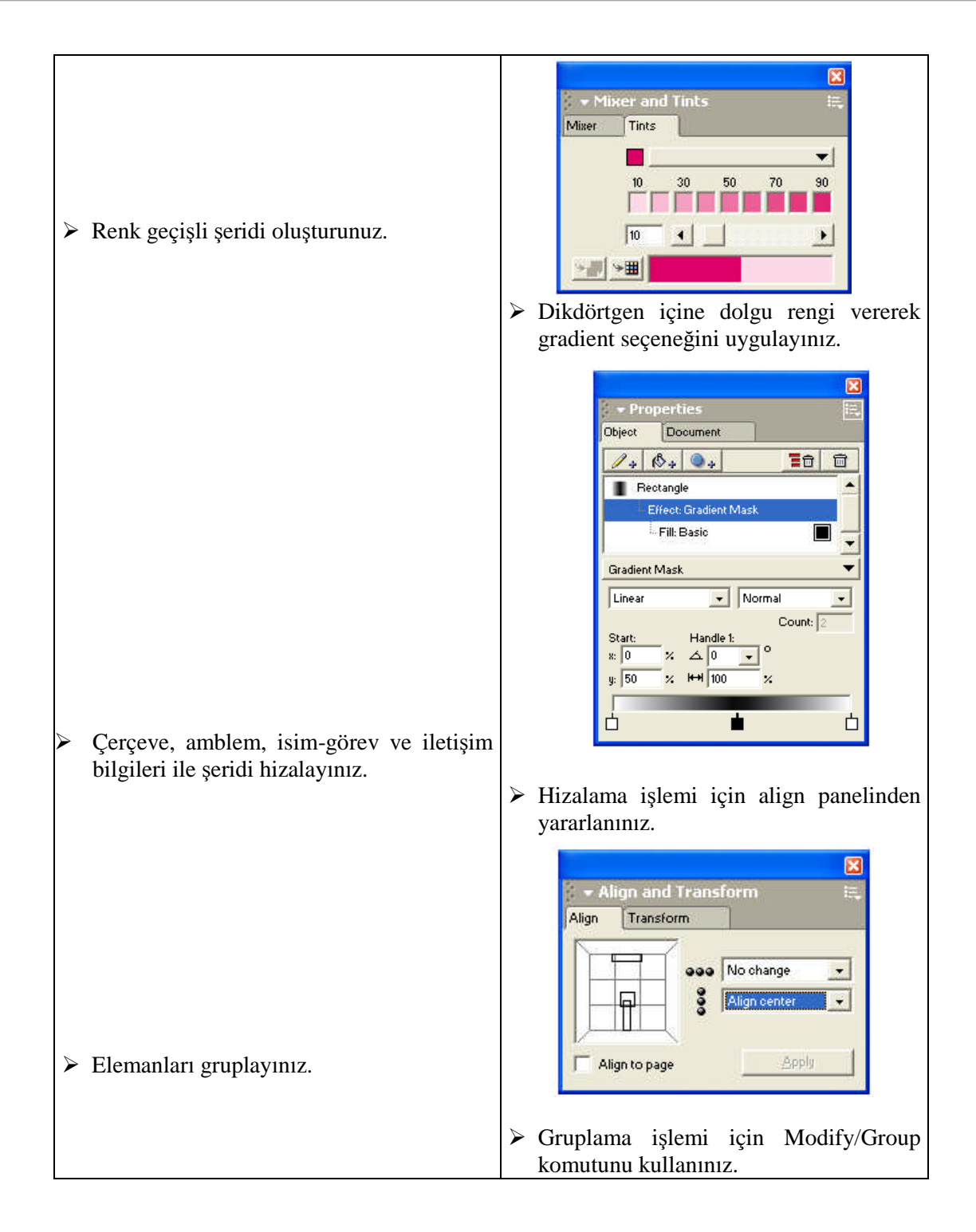

## <span id="page-23-0"></span>**ÖLÇME VE DEĞERLENDİRME ÖLÇME VE DEĞERLENDİRME**

Aşağıdaki ifadelerde boşluk bırakılan alanları doldurunuz.

- 1. Kurum logosu ve ismi, isim-görev, iletişim bilgileri gibi elemanları içeren kurumu ve kişiyi tanıtıcı basılı materyallere ………………… denir.
- 2. Bir kartvizit sahibinin ……………. ve ………………. göstermektedir
- 3. Standart kartvizit ebadı aşağıdaki şıklardan hangisinde doğru olarak verilmiştir?

A) 70x35 mm B) 68x53 mm C) 85x50 mm D)65x45 mm

4. Aşağıdakilerden hangisi kartviziti oluşturan elemanlardan değildir?

A) İsim-görev B) Başlık C) Adres D)Amblem/Logo

- 5. Aşağıdakilerden hangisi document (sayfa ayarı) panelinden yapılmaz?
	- A) Sayfa eklemek B) Sayfa boyutlandırmak C) Sayfa silmek D) Hizalama yapmak

#### 6. Ölçülendirme işlemi hangi panel yardımıyla yapılır?

- A) Hizalama paneli
- B) Nesne denetim paneli
- C) Katman paneli
- D) Renk karışım paneli
- 7. Renklerin yüzdelik ton değerleri hangi panel yardımıyla elde edilir?
	- A) Renk listesi paneli
	- B) Renk karışım (Color mikser) paneli
	- C) Renk tonlama (Tints) paneli
	- D) Nesne denetim (object) paneli

### **PERFORMANS DEĞERLENDİRME**

Öğrenme faaliyetinde kazandığınız becerileri aşağıdaki tablo doğrultusunda ölçünüz.

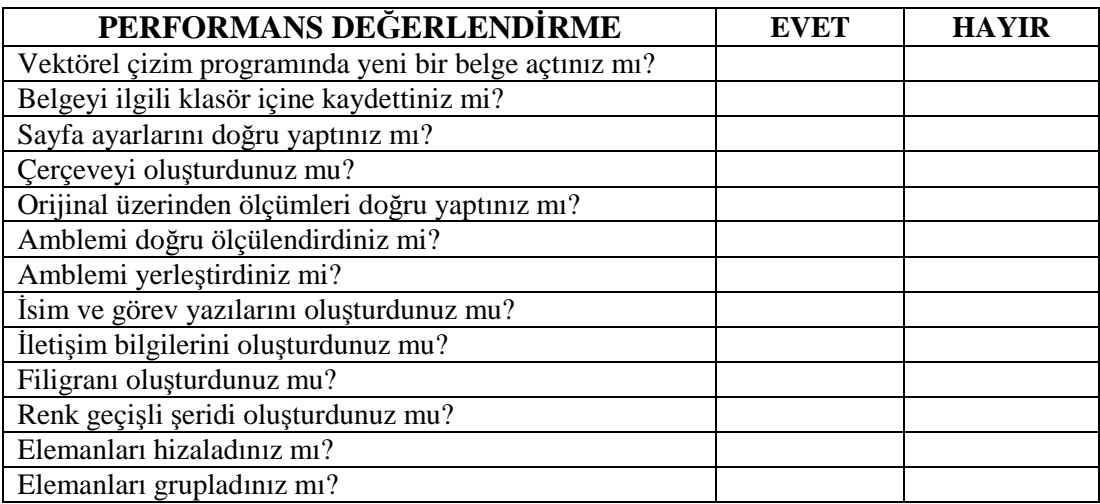

Faaliyet değerlendirmeniz sonucunda hayırı işaretleyerek yapamadığınız işlemleri tekrar ediniz.

Tüm işlemleri başarıyla tamamladıysanız bir sonraki faaliyete geçiniz.

# <span id="page-25-0"></span>**ÖĞRENME FAALİYETİ–1**

## **AMAÇ**

Bu faaliyet ile gerekli ortam sağlandığında tekniğine uygun olarak, çıkış alabilecek, kontrolleri ve düzeltmeleri yapabileceksiniz.

## **ARAŞTIRMA**

Hazırlanan kartvizitlerin çıkışlarının alınmadan önce hangi işlemler yapıldığını araştırınız.

# <span id="page-25-1"></span>**2. ÇIKIŞ VE KONTOL (İMAGİNG)**

Reprodüksiyonu tamamlanmış kartvizitin çıkışı alınarak kontrolleri yapılır. Çıkış ayarlarının bir bölümü Amblem/Logo Reprodüksiyonu modülünde verilmiştir.

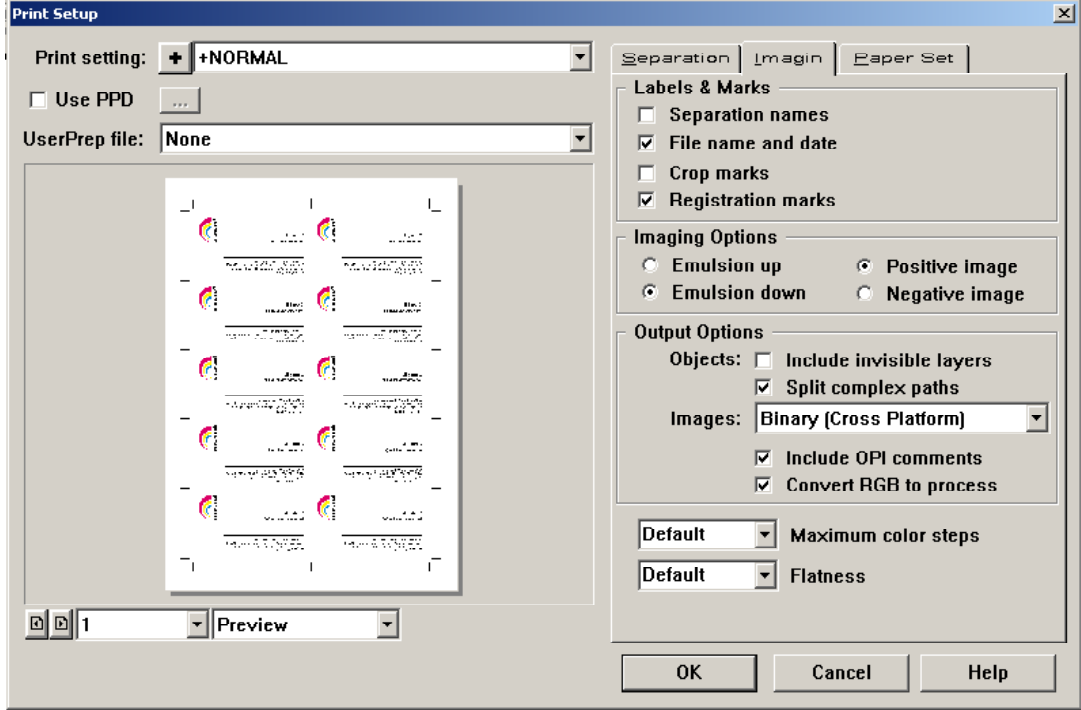

### <span id="page-25-2"></span>**2.1. Baskı Marjları ve Çıkış Opsiyonları Penceresi (Imaging)**

#### **Şekil2.1:Print setup/ Imagine menüsü**

#### **Labels & Marks başlığı altındaki seçenekler işaretli olursa:**

- **Separation names** renk adlarını sağlar
- **File name and date** dosya adı, tarih ve zamanı,
- **Crop marks** sayfa kesim kroslarını,
- **Registration marks** ise baskı ayar kroslarının basılmasını sağlar.

#### **Imaging Options ( Görüntü seçenekleri) altındaki seçenekler işaretli olursa:**

- **Emulsion up**, sayfanızı kağıt veya film üzerine düz basılmasını,
- **Emulsion down** ise tersyüz yani ayna görüntüsünde basılmasını sağlar. Ofset baskı bir endirekt baskı sistemi olduğu için, ofset baskıya çıkış alırken filmde ya da aydıngerde görüntü ters olmalıdır.
- **Positive image**, sayfa görüntüsü ekranda gördüğünüz gibi (pozitif) aynı renklerde aktarılmaktadır.
- **Negative image** işaretlenirse sayfa üzerindeki siyah alanlar beyaz, beyaz alanlar ise siyah olarak basılır (negatif).

#### **Output Options başlığı altındaki seçenekler:**

- **Objects** bölümünde; **Include invisible layers** işaretli olursa, sayfa üzerinde kullandığınız katmanların (**Layers**) arasından gizlediğiniz veya yanlışlıkla görüntüsünü ekrandan kaldırdıklarınızı otomatik olarak basacaktır. Ancak bilinçli olarak gizlediğiniz katmanların basılmasını istemiyorsanız seçeneği kaldırın. **Split complex paths**, dökümanda kullandığınız çizimlerin üzerindeki fazladan kullanılan nokta sayısını **flatnes** değeri kulanıyormuş gibi azaltarak baskı almanızı sağlar.
- **Images** bölümündeki menü seçenekleri, sayfa üzerinde kullandığınız resimlerin nasıl transfer edileceğini belirler.

.**Maximum color steps**: Degrade dolguların renk geçişmelerinin maksimum adım sayısını ifade eder.

**Flatness**: Sayfa üzerindeki çizim/çizimlerin nokta sayısını baskı sırasında sadeleştirmek için kullanılır. Çok yoğun çizim olan sayfalarınızın baskısı sırasında Postscrip hata yüzünden basılamadı mesajı ile baskının iptal olduğu durumlarda yüzde 10-20 arasında değer vererek bastırabilirsiniz. Yüksek değerler çizimin eğriselliğini ortadan kaldırdığı için dikkatli olmalısınız.

<span id="page-27-0"></span>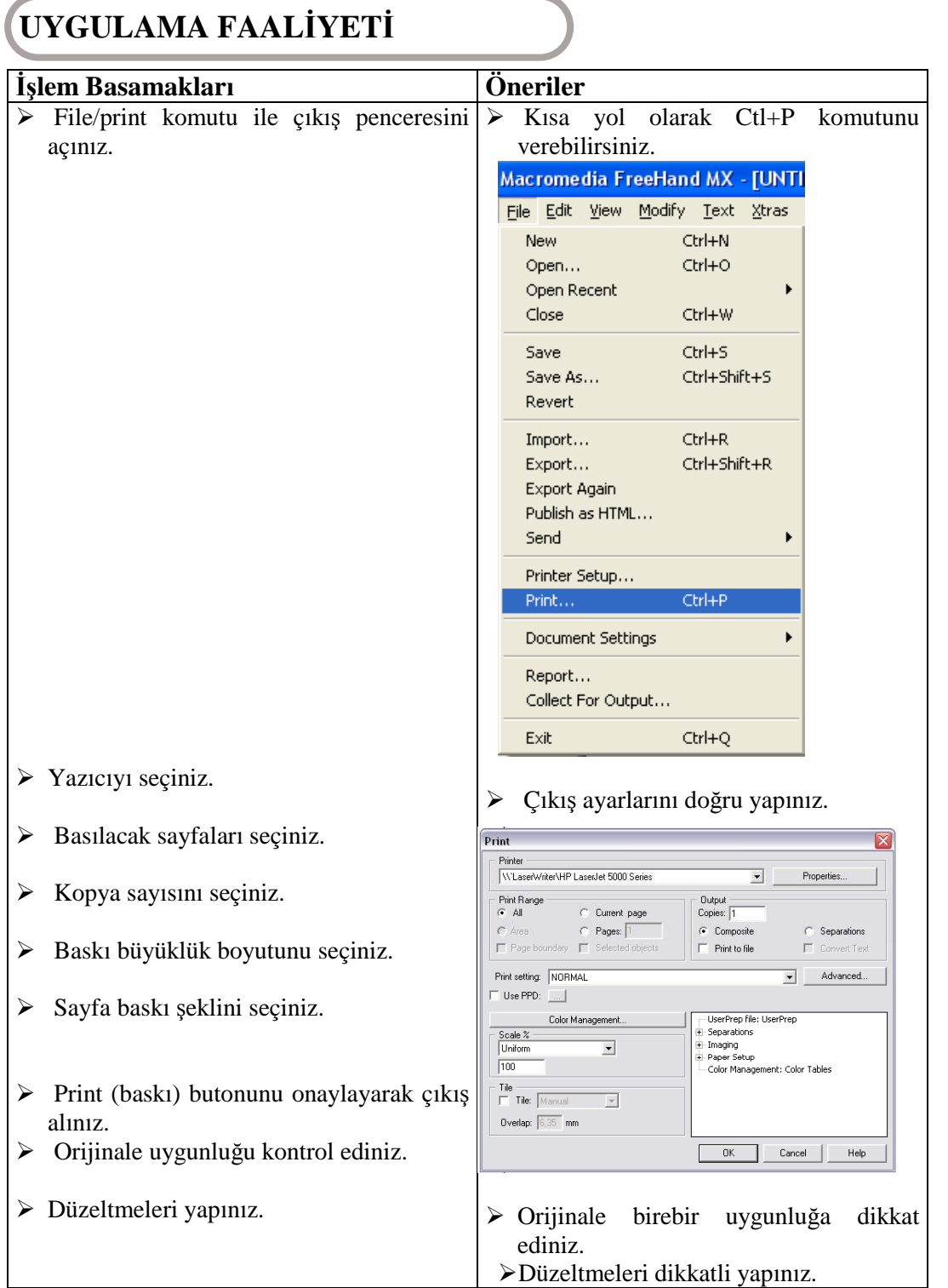

## <span id="page-28-0"></span>**ÖLÇME VE DEĞERLENDİRME ÖLÇME VE DEĞERLENDİRME**

Aşağıdaki ifadelerde boşluk bırakılan alanları doldurunuz.

- 1- Registration marks seçeneği işaretli ise baskı ayar ……………nın basılmasını sağlar.
- 2- Emulsion up, seçeneği işaretli ise sayfanızı kağıt veya film üzerine ……….. basılmasını sağlar
- 3- Emulsion down seçeneği işaretli ise sayfanın …………… basılmasını sağlar.
- 4- Flatness, sayfa üzerindeki çizim/çizimlerin nokta sayısını baskı sırasında ………………. için kullanılır.
- 5- Postscrip hata yüzünden basılamadı mesajı ile baskının iptal olduğu durumlarda Flatness'e …………. arasında değer vererek bastırılabilir.

### **PERFORMANS DEĞERLENDİRME**

Öğrenme faaliyetinde kazandığınız becerileri aşağıdaki tablo doğrultusunda ölçünüz.

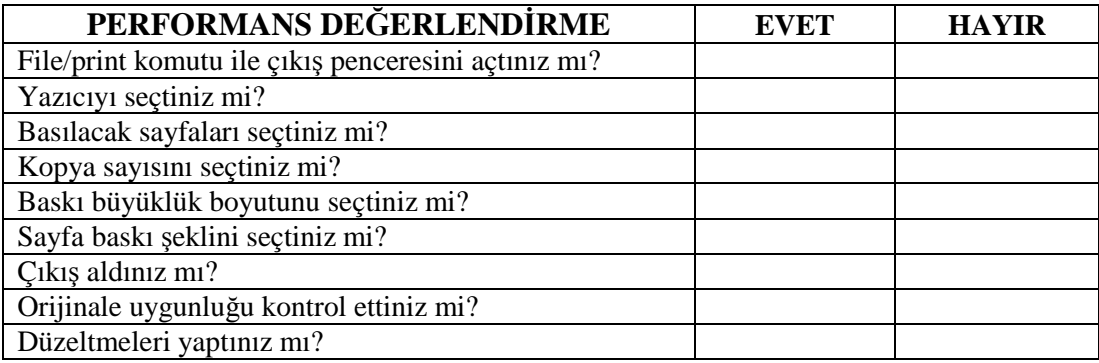

Faaliyet değerlendirmeniz sonucunda hayırı işaretleyerek yapamadığınız işlemleri tekrar ediniz.

Tüm işlemleri başarıyla tamamladıysanız bir sonraki faaliyete geçiniz.

# <span id="page-30-0"></span>**MODÜL DEĞERLENDİRME**

#### **DEĞERLENDİRME SORUSU:**

Beğendiğiniz bir kartviziti birebir uygunlukta yeniden çiziniz. Çizdiğiniz kartvizitin çıkışını alarak kontrollerini yapınız.

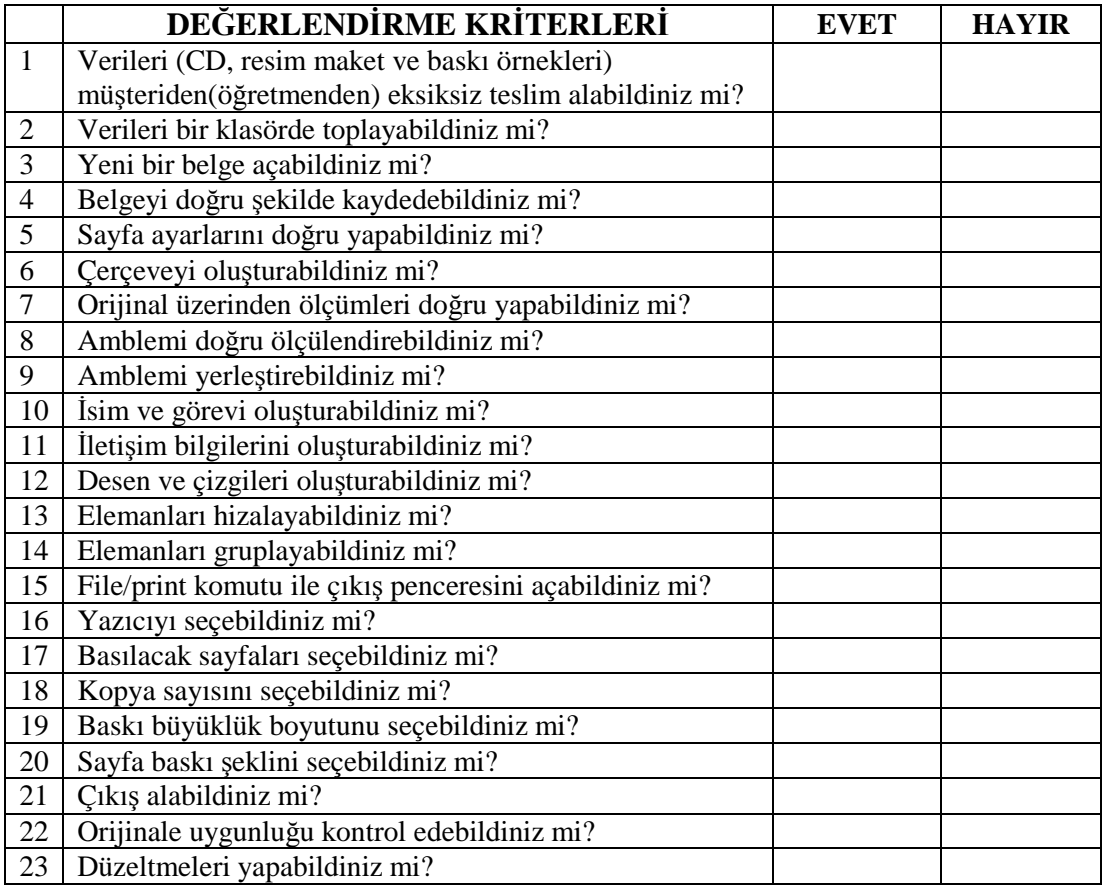

#### **DEĞERLENDİRME**

Yukarıdaki sorulara cevaplarınız olumsuz ise ilgili bilgi konularını ve uygulamaları tekrarlayınız. Cevaplarınız olumlu ise bir sonraki modüle geçebilirsiniz.

## <span id="page-31-0"></span>**CEVAP ANAHTARLARI**

### **ÖĞRENME FAALİYETİ CEVAP ANAHTARI**

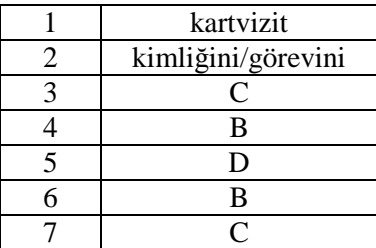

## **ÖĞRENME FAALİYETİ 2 CEVAP ANAHTARI**

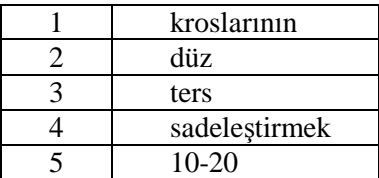

# <span id="page-32-0"></span>**ÖNERİLEN KAYNAKLAR**

[www.matbaaturkorg,](http://www.matbaaturkorg,�nternette/)İnternette Matbaa Eğitimine Dair Her Şey

# <span id="page-33-0"></span>**KAYNAKÇA**

- ÖZÇİLİNGİR Hande, Mehmet Ali ÇELİK, RADAR Serdar, **Kurumsal Kimlik Olgusunun İrdelenmesi,** Bitirme Projesi, İstanbul, 2003.
- ÖZÇİLİNGİR Hande, **Yayınlanmamış Ders Notları,** İstanbul.
- ŞEN Okan, Yayınlanmamış Ders Notları, İstanbul.
- DİKMEN Gürcan, **Macromedia Freehand Mx,** Palme Yayıncılık, Ankara, 2005.
- ROAME Tony, **Macromedia Freehand 9 Authorized,** Medyasoft Yayınları, 2000.
- Dr. OKAY Ayla, Kurum Kimliği, Mediacad Kitapları, İstanbul,2002.
- www.tcdd.gov.tr/kk.pdf
- www.cevreorman.gov.tr/kkimlik